## グーグルミート接続について

津中 情報教育担当

手順1

Google Classroom に入り、各学年の「クラス」に入室する。

(今年度は、全校生徒がすでに各学年の「クラス」を作成している。もしも、「クラス」を 作成していない生徒がいた場合は、各学年の「クラスコード」を生徒に伝え、「クラス」 に入室させる。)

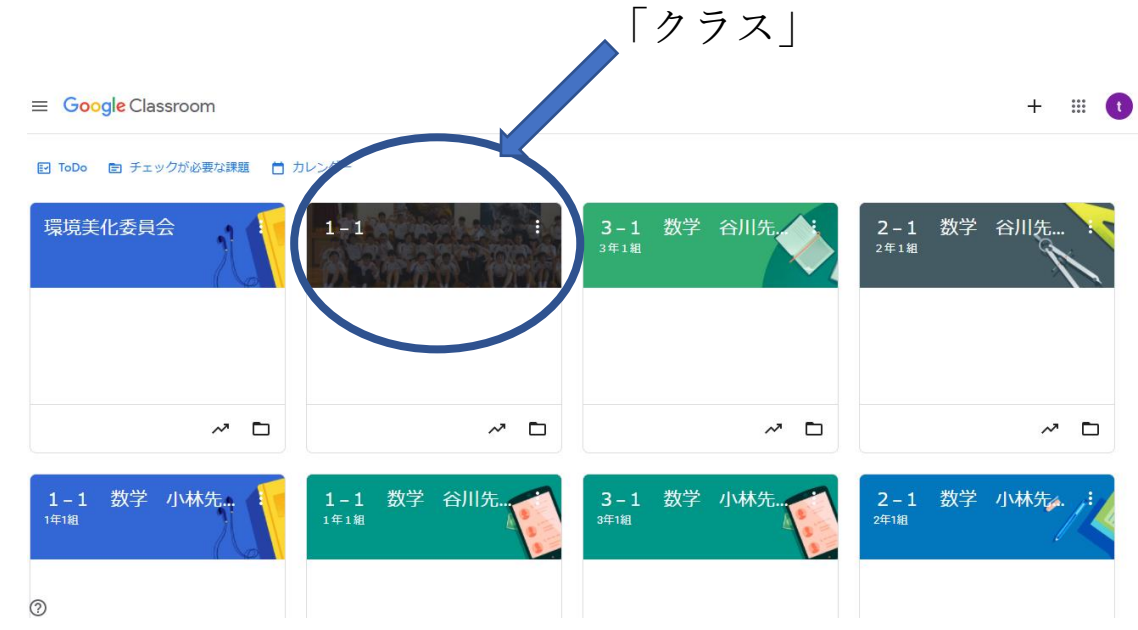

手順2

下図の左側にある「Meet」の「参加」をクリックする。

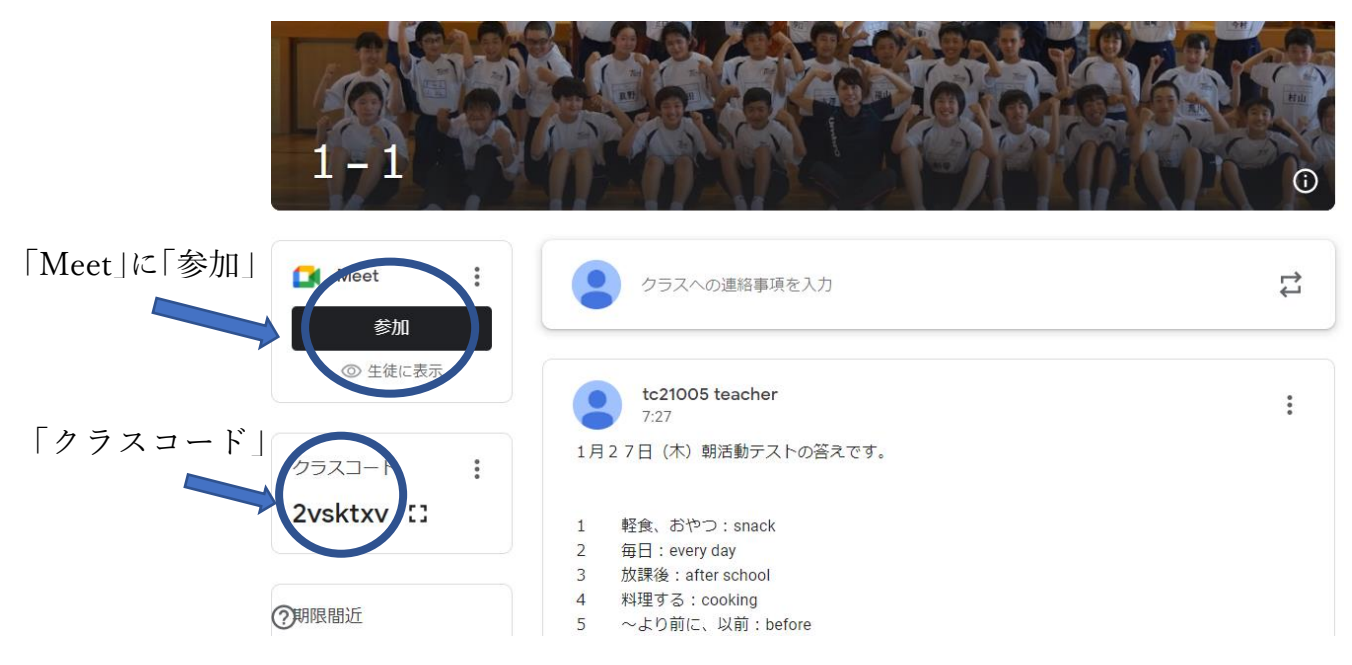

## 手順3

「今すぐ参加」をクリックする。

Meet

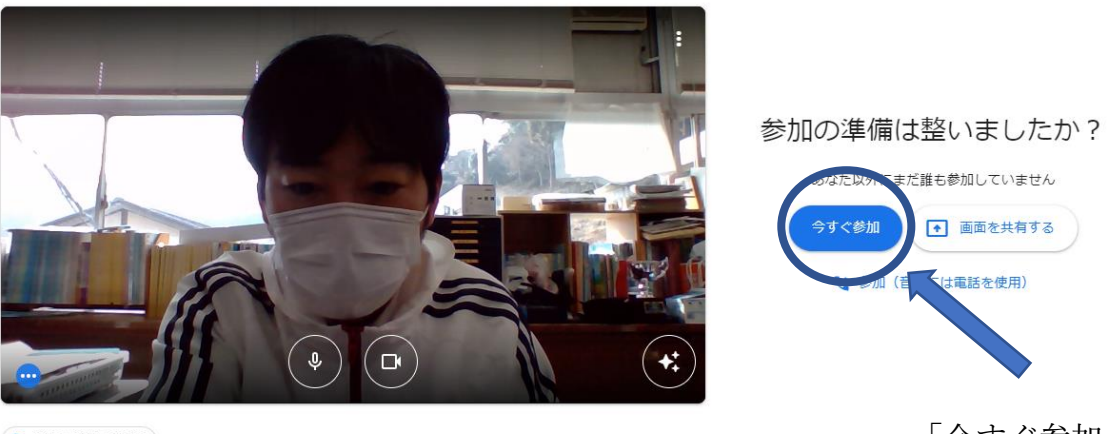

◎ 音声と映像を確認

「今すぐ参加」

tc21010@tsukyo.ed.jp<br>アカウントを切り替える

手順4

入室完了となる。「Meet」に参加している間は、基本的にマイクはミュート、カメラはオ ンにしておくことも伝える。発言する場合はマイクを「オン」にして発言するよう指導する。 「Meet」退出時は、「電話マーク」をクリックし、終了させる。

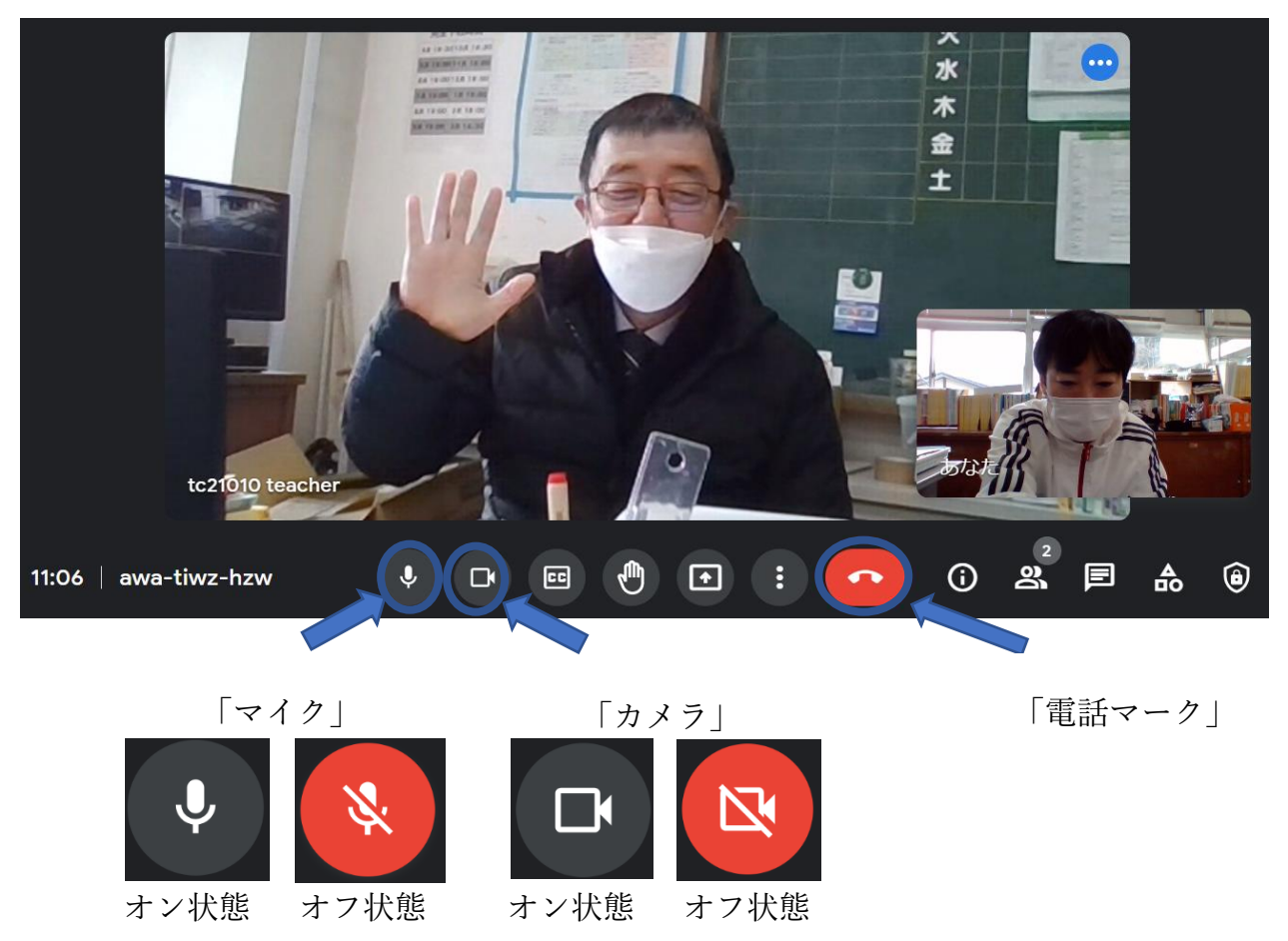